## **Steinberg**

# TOOLS for CC121 Installation Guide

## Information

- This software and Installation Guide are the exclusive copyrights of Yamaha Corporation.
- Copying of the software or reproduction of this Installation Guide in whole or in part by any means is expressly forbidden without the written consent of the manufacturer.
- Steinberg/Yamaha makes no representations or warranties with regard to the use of the software and documentation and cannot be held responsible for the results of the use of this Installation Guide and the software.
- Future upgrades of application and system software and any changes in specifications and functions will be announced at the following website.

[http://service.steinberg.de/goto.nsf/show/supportupdates\\_cc121\\_gb](http://service.steinberg.de/goto.nsf/show/supportupdates_cc121_gb)

- Steinberg and Cubase are the registered trademarks of Steinberg Media Technologies GmbH.
- Windows is the registered trademark of Microsoft® Corporation.
- Apple, Mac and Macintosh are trademarks of Apple Inc., registered in the U.S. and other countries.
- The company names and product names in this manual are the trademarks or registered trademarks of their respective companies.
- Copying of the commercially available musical data including but not limited to MIDI data and/or audio data is strictly prohibited except for your personal use.

## What is TOOLS for CC121?

TOOLS for CC121 consists of two software components: Yamaha USB-MIDI Driver and Steinberg CC121 Extension. In particular, you should install the Yamaha USB-MIDI Driver to enable proper communication between the CC121 and your computer. You should also install Steinberg CC121 Extension to ensure optimum control over Cubase. The TOOLS for CC121 Installer installs these two software components.

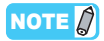

• For information about Cubase versions that are compatible with the Link function, check the web site below. [http://service.steinberg.de/goto.nsf/show/supportupdates\\_cc121\\_gb](http://service.steinberg.de/goto.nsf/show/supportupdates_cc121_gb)

## TOOLS for CC121 Installation

Follow the steps below to install the software.

#### NOTE  $\hat{a}$

- You are only permitted to use this software pursuant to the terms and conditions of the "License Agreement" shown during the installation.
- If the same software components have already been installed in your computer, you can use the same procedure as described in the Installation instructions here to update the software.

## Windows XP

## Preparing to install

- **1 Make sure that the [STANDBY/ON] switch of**  the CC121 is in the STANDBY ( $\blacksquare$ ) position.
- **2 Disconnect all USB devices other than the mouse and keyboard from the computer, then connect the CC121 directly to the computer (without using a hub) by using a USB cable.**
- **3 Start the computer and log on to the Administrator account.** Exit any open applications and close all open windows.
- **4 Select [Contol Panel], and click "Switch to Classic View" in the upper left of the window.**
- **5 Go to [System] [Hardware] [Driver Signing] [Driver Signing Options], and select the radio button to the left of "Ignore - Install the software anyway and don't ask for my approval" and click [OK].**

#### **NOTE** $\hat{Z}$

- After completing the installation, make sure to restore the original settings if necessary.
- **6 Close the System Properties window and Control Panel by clicking [OK] or the Close button ([X]) of the windows.**

### Installation

The installer will install the following two software components to your computer.

- Yamaha USB-MIDI Driver
- Steinberg CC121 Extension

#### **NOTE**  $\beta$

• Use the Cancel button or Close button to quit the installation. Quitting by using the [Ctrl]+[Alt]+[Delete] buttons or by turning off the power while installation is in process can result in problems since the installation is terminated without performing a proper uninstall.

**7 After the downloaded compressed file is properly extracted, double-click the file "setup.exe."**

The "Welcome to the InstallShield Wizard for TOOLS for CC121" window appears.

- **8 Click [Next].**
- **9 Follow the on-screen instructions in the Setup window for Yamaha USB-MIDI Driver and Steinberg CC121 Extension appearing in order.**

#### NOTE  $\beta$

- If a message "The software you are installing has not passed Windows Logo Testing" appears, click [Continue Anyway]. You do not need to abort the installation. If the message does not appear, proceed to the next step.
- **10 When installation is complete, a message indicating so appears. If restarting of the computer is necessary following successful completion of the installation, make sure that the radio button to the left of "Yes, I want to restart my computer now" is selected, then click [Finish] to restart the computer. If restarting the computer is unnecessary, click [Finish] to exit the installation process.**
- **11 Press the [STANDBY/ON] switch of the CC121 to set it to the ON position.**

The "Found New Hardware Wizard" window appears.

#### NOTE  $\beta$

- Some computers may take a while to display the Wizard window.
- A dialog box may appear asking you whether you wish to connect to Windows Update. In this case, select the radio button to the left of "Not at this time," then click [Next].

**12 Select the radio button next to "Install the software automatically" then click [Next].** This operation starts the Yamaha USB-MIDI Driver's installation.

#### **NOTE**

• If a message "The software you are installing has not passed Windows Logo Testing" appears, click [Continue Anyway]. You do not need to abort the installation. If the message does not appear, proceed to the next step.

#### **13 When a message indicating installation is complete appears, click [Finish].**

Installation of the TOOLS for CC121 is now complete.

## ■ Windows Vista / Windows 7 / Windows 8

### Preparing to install

- **1 Make sure that the [STANDBY/ON] switch of**  the CC121 is in the STANDBY ( $\blacksquare$ ) position.
- **2 Disconnect all USB devices other than the mouse and keyboard from the computer, then connect the CC121 directly to the computer (without using a hub) by using a USB cable.**
- **3 Start the computer and log on to the Administrator account.**

Exit any open applications and close all open windows.

### Installation

The installer will install the following two software components to your computer.

- Yamaha USB-MIDI Driver
- Steinberg CC121 Extension

#### NOTE  $\hat{Q}$

- Use the Cancel button or Close button to quit the installation. Quitting by using the [Ctrl]+[Alt]+[Delete] buttons or by turning off the power while installation is in process can result in problems since the installation is terminated without performing a proper uninstall.
- **4 After the downloaded compressed file is properly extracted, double-click the file "setup.exe."**

The "Welcome to the InstallShield Wizard for TOOLS for CC121" window appears.

**NOTE**  $\beta$ 

- If the "User Account Control" window appears, click [Continue].
- **5 Click [Next].**

**6 Follow the on-screen instructions in the Setup window for Yamaha USB-MIDI Driver and Steinberg CC121 Extension appearing in order.**

#### NOTE  $\beta$

• If the "Windows Security" window appears, confirm that the publisher is "YAMAHA CORPORATION," then click [Install].

- **7 When installation is complete, a message indicating so appears. If restarting of the computer is necessary following successful completion of the installation, make sure that the radio button to the left of "Yes, I want to restart my computer now" is selected, then click [Finish] to restart the computer. If restarting the computer is unnecessary, click [Finish] to exit the installation process.**
- **8 Press the [STANDBY/ON] switch of the CC121 to set it to the ON position.** The Yamaha USB-MIDI Driver is installed automatically.

Installation of the TOOLS for CC121 is now complete.

### Preparing to install

- **1 Make sure that the [STANDBY/ON] switch of**  the CC121 is in the STANDBY ( $\blacksquare$ ) position.
- **2 Disconnect all USB devices other than the mouse and keyboard from the computer, then connect the CC121 directly to the computer (without using a hub) by using a USB cable.**
- **3 Start the computer and log in to the Administrator account.** Exit any open applications and close all open windows.

### Installation

**4 After the downloaded compressed file is properly extracted, double-click the file "TOOLS for CC121 V\*\*\*.pkg."** \*\*\*represents the version number.

The "Welcome to the TOOLS for CC121 Installer" window appears.

- **5 Execute the installation by following the onscreen directions.**
- **6 When a message appears indicating that the installation is complete, click [Close].**

Installation of the TOOLS for CC121 is now complete.

## Uninstalling the TOOLS for CC121

To uninstall TOOLS for CC121, you must remove the following two software components:

- Yamaha USB-MIDI Driver
- Steinberg CC121 Extension

Follow the steps below to uninstall the software.

### Windows XP

- **1 Disconnect all USB devices other than the mouse and keyboard from the computer.**
- **2 Start the computer and log on to the Administrator account.** Exit any open applications and close all open windows.
- **3 Select [Control Panel] [Add or Remove Programs] to display the Add or Remove Programs panel.**
- **4 Click "Change or Remove Programs" located in the upper left, then select "Yamaha USB-MIDI Driver"/"Steinberg CC121 Extension" from the list in the right panel.**
- **5 To uninstall the software, click [Change/ Remove] / [Remove].** A dialog box appears. Follow the on-screen instructions to remove the software.

Uninstallation of the TOOLS for CC121 is now complete.

- **1 Disconnect all USB devices other than the mouse and keyboard from the computer.**
- **2 Start the computer and log on to the Administrator account.** Exit any open applications and close all open windows.
- **3 Select [Control Panel] [Uninstall a program] to call up the "Uninstall or change a program" panel.**
- **4 Select the "Yamaha USB-MIDI Driver"/ "Steinberg CC121 Extension."**
- **5 Click the [Uninstall] / [Uninstall / Change].** Follow the on-screen instructions to remove the software.

NOTE  $\beta$ 

• If the "User Account Control" window appears, click [Continue].

Uninstallation of the TOOLS for CC121 is now complete.

### $\n **Mac**\n$

- **1 Disconnect all USB devices other than the mouse and keyboard from the computer.**
- **2 Start the computer and log in to the Administrator account.** Exit any open applications and close all open windows.
- **3 After the downloaded compressed file is properly extracted, double-click the following software.**

**To remove Yamaha USB-MIDI Driver:**  Uninstall Yamaha USB-MIDI Driver

**To remove Steinberg CC121 Extension:**  Uninstall Steinberg CC121 Extension

**4 Click [Run] when the "Welcome to the Yamaha USB-MIDI Driver uninstaller" or "Welcome to the Steinberg CC121 Extension uninstaller" window appears.**

After that, follow the on-screen instructions to uninstall the software.

**5 After completing the uninstallation, an "Uninstallation completed" window appears. Click [Close].**

Uninstallation of the TOOLS for CC121 is now complete.

C.S.G., Pro Audio Division © 2009-2012 Yamaha Corporation 212MW-F0